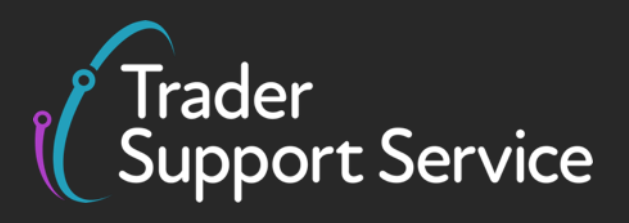

# **Guidance on controlled goods and the Online Tariff Tool**

September 2023

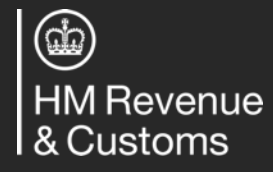

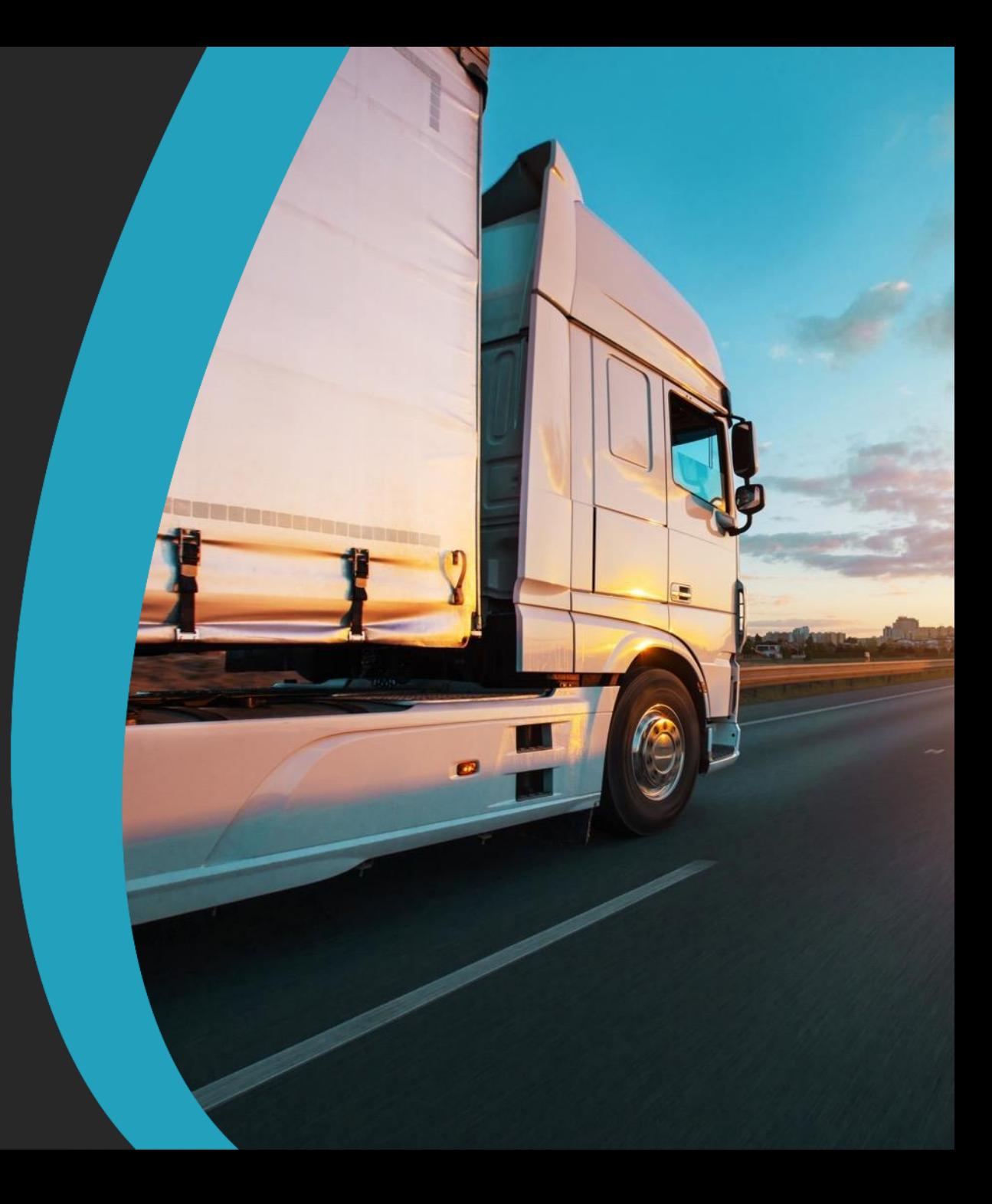

### **Introduction to controlled goods**

Controlled goods licences and certificates by category

Deep-dive on Sanitary Phytosanitary goods [SPS] / Agri-products

Submitting your declarations for controlled goods

Navigating the Online Tariff Tool

Appendices

**Goods under Prohibited and Restricted (P&R) measures need to fulfil European Union (EU) and United Kingdom (UK) compliance rules. This document does not provide an exhaustive list of all P&R measures that may apply to a good when moving it from Great Britain (GB) or Rest of World excluding the European Union (RoW excluding EU) to Northern Ireland (NI). Please refer to the respective NI/UK Online Tariff to identify if goods are controlled.**

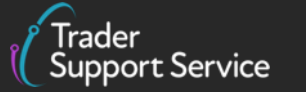

 $\circledcirc$ **HM Revenue** & Customs

### **Overview and definition of Trader Support Service (TSS) controlled goods**

Goods are controlled if they are **subject to special health, licensing or environmental controls** and as such must be placed under customs control at the border.

Controlled goods must be **presented at the border** for specific preclearance or Border Inspection Post controls.

Goods shown as restricted in the Northern Ireland (EU) Tariff must be entered as controlled goods and be **accompanied by full supporting documentation** such as Home Office licences, veterinary certificates and phytosanitary certificates.

If you are moving controlled goods, you are required to provide **information at a consignment and item level** when completing an Entry Summary Declaration (ENS).

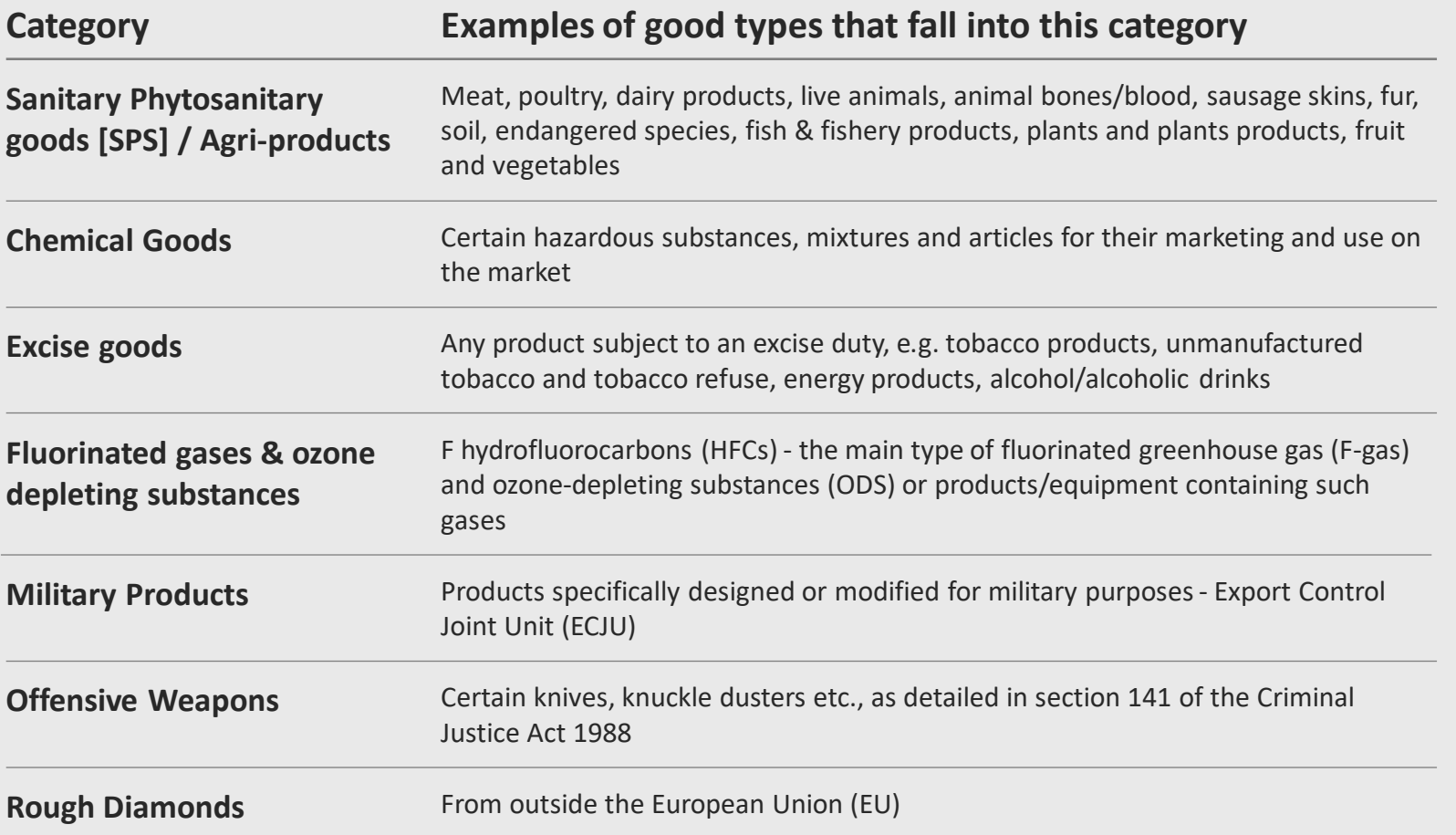

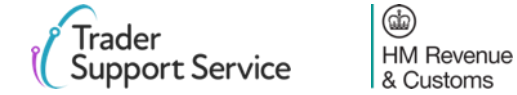

# **Moving Trader Support Service (TSS) Controlled Goods**

Before moving goods from GB to NI or RoW Excluding EU to NI, you must ensure you comply with national and international legislation.

**Use the questions below to help you prepare the information you will need when moving goods between GB and NI**.

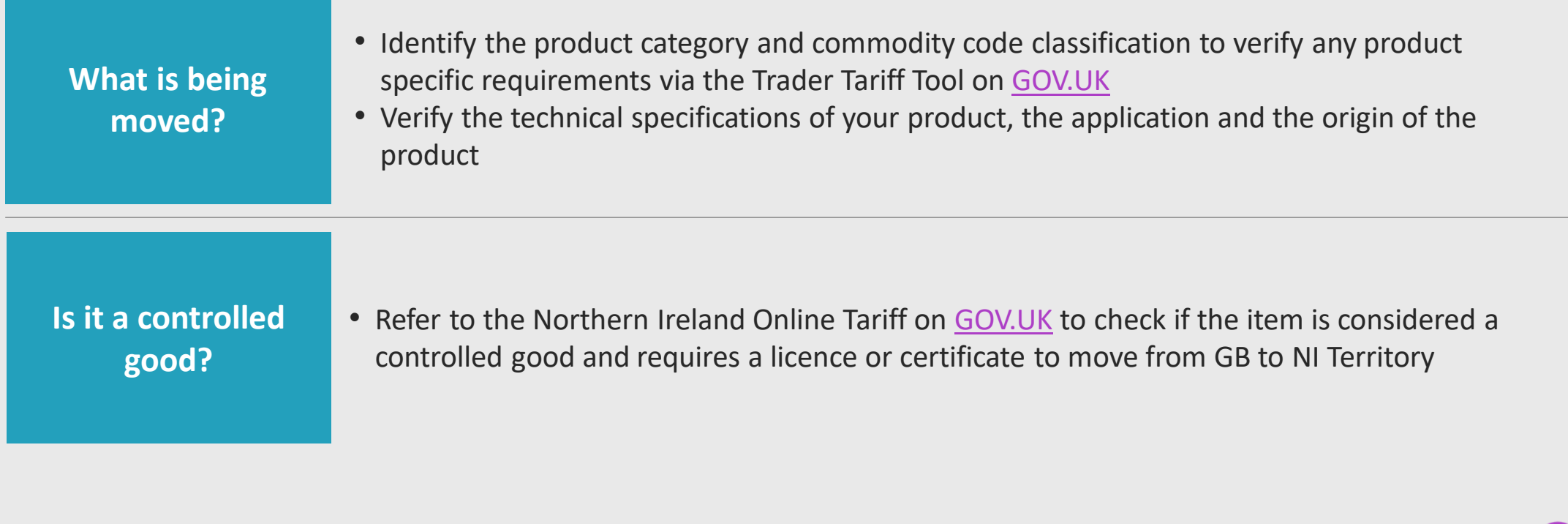

Introduction to controlled goods

### **Controlled goods licences and certificates by category**

Deep-dive on Sanitary Phytosanitary goods [SPS] / Agri-products

Submitting your declarations for controlled goods

Navigating the Online Tariff Tool

Appendices

**Goods under Prohibited and Restricted (P&R) measures need to fulfil European Union (EU) and United Kingdom (UK) compliance rules. This document does not provide an exhaustive list of all P&R measures that may apply to a good when moving it from Great Britain (GB) or Rest of World excluding the European Union (RoW excluding EU) to Northern Ireland (NI). Please refer to the respective NI/UK Online Tariff to identify if goods are controlled.**

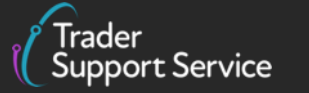

 $\circledcirc$ **HM Revenue** & Customs

# **Examples of required documentation by goods category (1/3)**

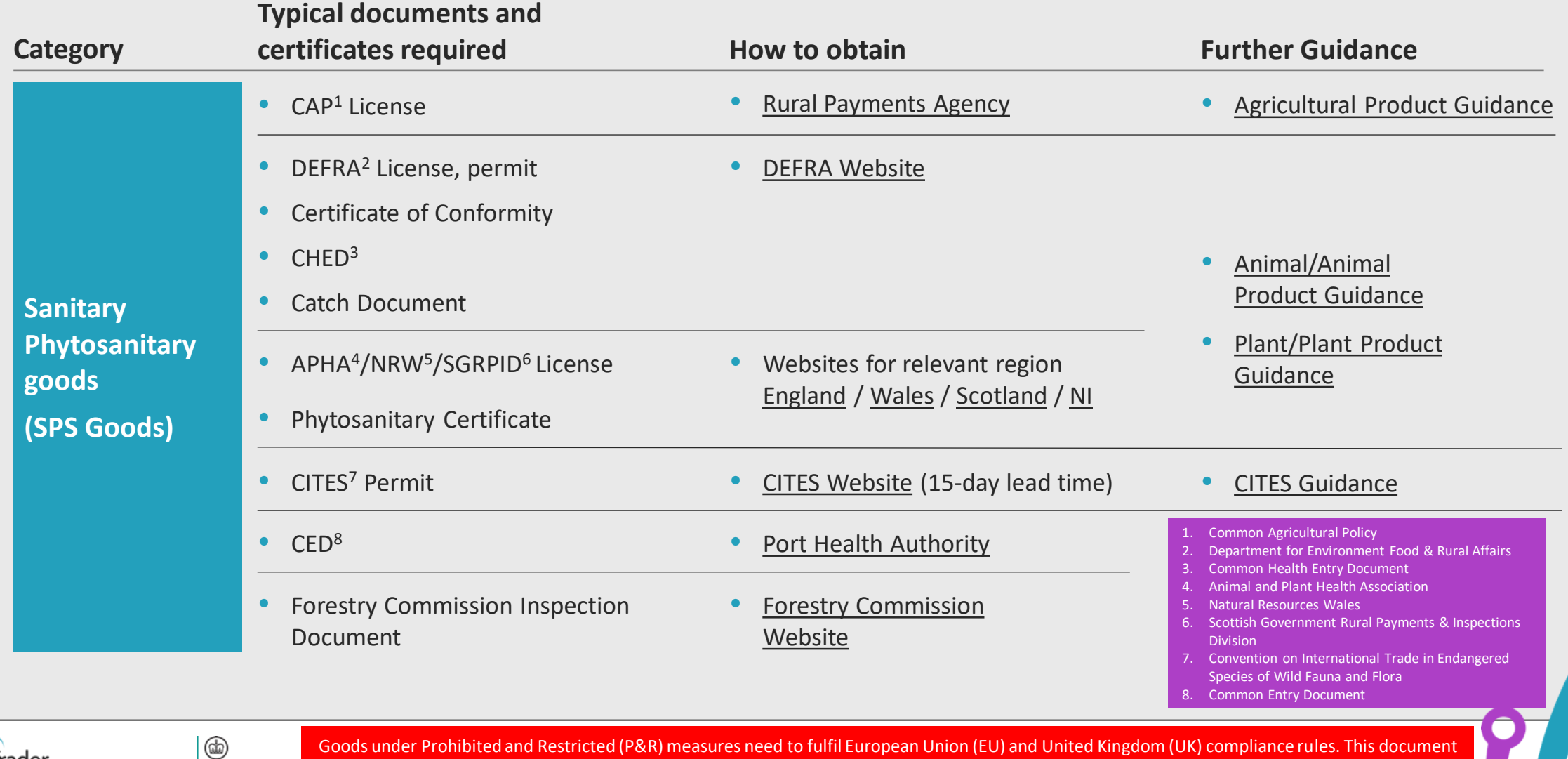

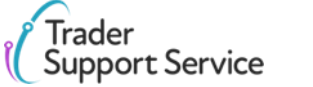

# **Examples of required documentation by goods category (2/3)**

**Typical documents and certificates** 

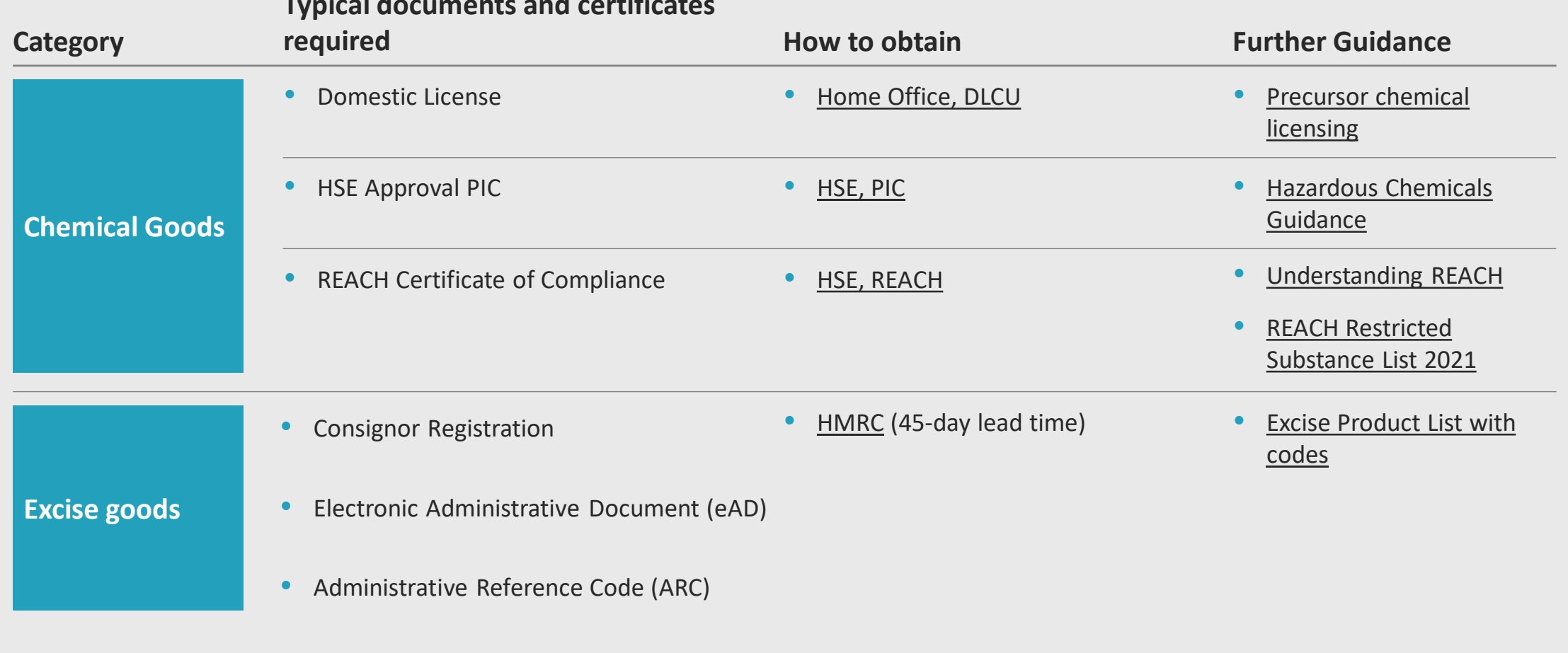

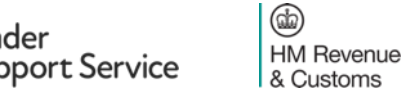

# **Examples of required documentation by goods category (3/3)**

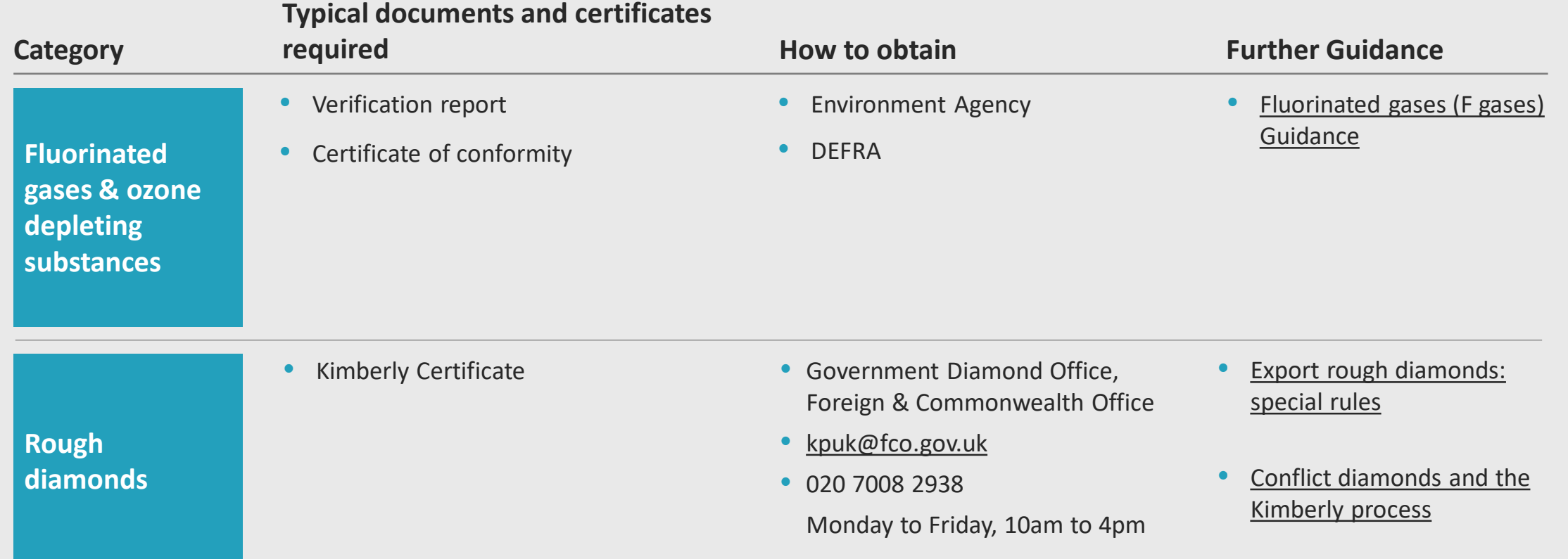

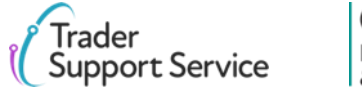

 $\circledcirc$ HM Revenue & Customs

Introduction to controlled goods

Controlled goods licences and certificates by category

### **Deep-dive on Sanitary Phytosanitary goods [SPS] / Agri-products**

Submitting your declarations for controlled goods

Navigating the Online Tariff Tool

Appendices

**Goods under Prohibited and Restricted (P&R) measures need to fulfil European Union (EU) and United Kingdom (UK) compliance rules. This document does not provide an exhaustive list of all P&R measures that may apply to a good when moving it from Great Britain (GB) or Rest of World excluding the European Union (RoW excluding EU) to Northern Ireland (NI). Please refer to the respective NI/UK Online Tariff to identify if goods are controlled.**

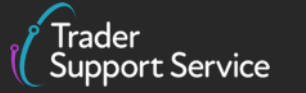

 $\circledcirc$ **HM Revenue** & Customs

# **Deep dive – How to declare SPS goods / Agri-products (applicable unless you are entitled to an easement) – Codes**

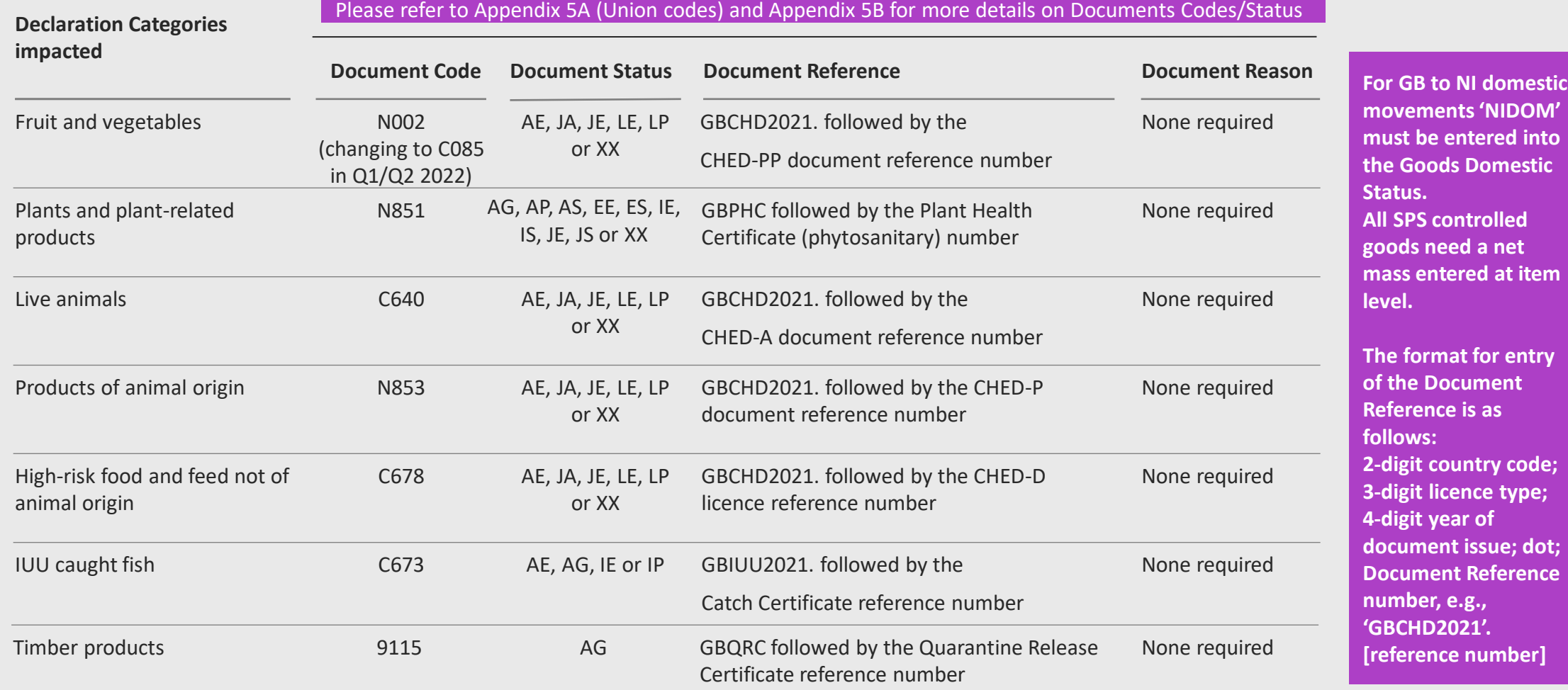

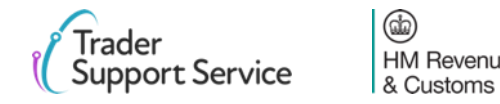

Goods under Prohibited and Restricted (P&R) measures need to fulfil European Union (EU) and United Kingdom (UK) compliance rules. This document does not provide an exhaustive list of all P&R measures that may apply to a good when moving it from Great Britain (GB) or Rest of World excluding **HM Revenue** the European Union (RoW excluding EU) to Northern Ireland (NI). Please refer to the respective NI/UK Online Tariff to identify if goods are controlled.

**d** into

**htem** 

**3-digit licence type;** 

rence

# **Example: Inputting the information from the agri food table into the document reference table on the TSS Portal at the item level**

**Document Reference table on the TSS Portal** 

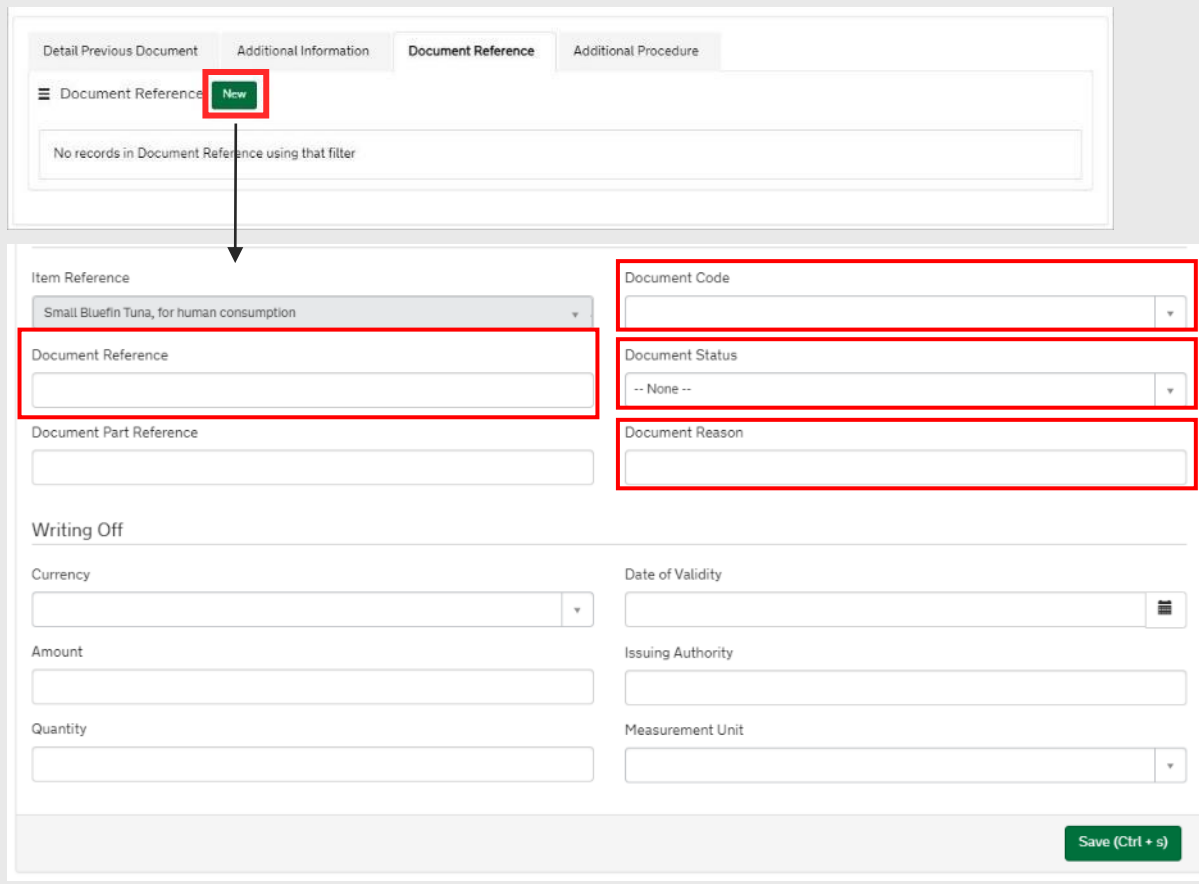

### **More information**

For more information on these fields please see the on NICTA

For guidance on how to register for TRACES NT and apply for CHED certificates, please see [GOV.UK](https://www.daera-ni.gov.uk/articles/pre-notification-arrival-consignments-northern-ireland-point-entry-gb)

#### **Footnotes**

For products of animal origin (POAO) and high-risk food of nonanimal origin (HRFNAO) – the status code XW can be used where CHED-P or CHED-D is not required, e.g. a product being imported for research. You must input a reason for including this status code in the **Document Reason** field.

XW can also be used alongside the relevant **Document Code** for transit movements from EU-GB-NI where the CHED reference is not required. In this case, 'NIIMP' should be entered for the **Goods Domestic Status**.

Introduction to controlled goods

Controlled goods licences and certificates by category

Deep-dive on Sanitary Phytosanitary goods [SPS] / Agri-products

**Submitting your declarations for controlled goods**

Navigating the Online Tariff Tool

Appendices

![](_page_11_Picture_8.jpeg)

# **Hints and tips for successful declaration submission**

- Ensure that you refer to the Northern Ireland Online Tariff on [GOV.UK](https://www.trade-tariff.service.gov.uk/xi/sections) in order to:
	- $-$  identify goods that are controlled
	- ‒ find out which controls apply and therefore which associated certificates/licenses/documents are required
- Engage with the relevant authority that governs controls for your good types if you are unsure that you have covered their full requirements, e.g. DEFRA/DAERA for SPS goods
- Refer to the [Data guide: TSS declaration data requirements](https://www.nicustomstradeacademy.co.uk/pdf/data-guide/) for details of information required for Entry Summary Declaration (ENS) data submission.
- Attach any licenses, certificates or other related documents to your declaration upfront, to avoid delays if your movement is selected for additional checks. You can find instructions on how to do this in the [Entry Summary Declaration: Step-by-step guide.](https://www.nicustomstradeacademy.co.uk/pdf/ens-user-guide)
- Submit declarations well in advance of goods movement, especially when using TSS services for the first time, to allow additional time to fix any data gaps, if they exist
- Contact TSS should you require additional support; you can do this via the [TSS Portal](https://www.tradersupportservice.co.uk/tss) or by calling 0800 060 8888

**TSS will block the submission of any Entry Summary Declaration or Simplified Frontier Declaration if any relevant data and Document References are missing or incorrect.**

**The Portal will generate an error message outlining the mistake so users can correct the entry before resubmission.**

**Once the Entry Summary Declaration or Simplified Frontier Declaration is completed correctly the TSS Portal will accept the submission and generate the required MRNs.** 

![](_page_12_Picture_12.jpeg)

Introduction to controlled goods

Controlled goods licences and certificates by category

Deep-dive on Sanitary Phytosanitary goods [SPS] / Agri-products

Submitting your declarations for controlled goods

**Navigating the Online Tariff Tool**

Appendices

![](_page_13_Picture_8.jpeg)

# **This section will help you to use the Online Tariff tool, to successfully populate the Entry Summary Declaration and Supplementary Declaration forms**

### Entry Summary Declaration for controlled goods Supplementary Declaration

![](_page_14_Picture_27.jpeg)

![](_page_14_Picture_28.jpeg)

![](_page_14_Picture_5.jpeg)

# **Step 1: Decide the right Online Tariff Tool to use based on the information you need and the information you have**

### **For prohibitions and restrictions**

Use the Norther Ireland Online Tariff on **[GOV.UK](https://trade-tariff.service.gov.uk/xi/sections) for prohibitions and restrictions associated with any goods** you are moving **from GB to NI / RoW Excluding EU to NI**

![](_page_15_Picture_212.jpeg)

- a) For non-UK Domestic 'at risk' goods, use the NI Online Tariff on [GOV.UK](https://www.trade-tariff.service.gov.uk/xi/find_commodity)
- b) For UK Domestic 'not at risk' goods no duties apply if you are able to declare goods 'not at risk' (see [GOV.UK\)](https://www.gov.uk/guidance/check-if-you-can-declare-goods-you-bring-into-northern-ireland-not-at-risk-of-moving-to-the-eu)
- c) Use the UK Global Online Tariff on [GOV.UK](https://trade-tariff.service.gov.uk/sections) only if you **know your goods are 'not at risk' and are non-UK Domestic goods** (e.g., they're in a customs warehouse and duty has not been paid)

![](_page_15_Picture_213.jpeg)

**UK Domestic Non-UK Domestic**

### **'At risk' explained**

**'At risk':** applies to goods that enter NI but may later be sold or consumed within the EU.

**'Not at risk':** applies to goods that will be for sale to or final use by end-consumers located in the UK.

**To identify if your goods can be designated 'not at risk' and if tariffs apply to your goods movement, see the [Tariffs on goods movements](https://www.nicustomstradeacademy.co.uk/resources/how-to-guides/tariffs-on-goods-movements-into-ni/)** 

#### **What is UK domestic status?**

Goods have UK domestic status if they are in free circulation in the UK and all national taxes due have been paid

This will apply to the majority of GB-NI movements unless transiting GB from a third country, or under a duty suspense in GB (e.g., customs warehouse)

1. Duties do not need to be paid for UK Domestic movements from GB to NI if you are able to declare goods 'not at risk' (see [GOV.UK\)](https://www.gov.uk/guidance/check-if-you-can-declare-goods-you-bring-into-northern-ireland-not-at-risk-of-moving-to-the-eu) Other restrictions may still apply to your goods and can be found in the NI Online tariff for this case

![](_page_15_Picture_17.jpeg)

### **Step 2: Find the page for your commodity**

Enter the commodity code for the good you're declaring into the search field

![](_page_16_Picture_71.jpeg)

Verify that you've arrived on the correct page for your commodity and click on the **Import** tab

![](_page_16_Picture_72.jpeg)

### **Notes:**

You can use the Online Tariff Tool to search for the commodity codes of the goods you are moving using key words related to your goods. For a step-by-step guide on how to do this, please see [GOV.UK.](https://www.gov.uk/guidance/using-the-trade-tariff-tool-to-find-a-commodity-code)

![](_page_16_Picture_7.jpeg)

# **Step 3: Identify if your goods are controlled (1/2)**

Navigate to the drop-down menu as shown below, and choose the appropriate country you are importing from (the goods' country of origin).

• For GB to NI movements, if the goods have UK origin (goods made in UK), choose '**United Kingdom (excluding Northern Ireland)(GB)**'. Otherwise, select the goods' country of origin.

![](_page_17_Picture_55.jpeg)

• If you use the tariff to enter goods not domestic to the UK (e.g. movements RoW Excluding EU to NI - National duties not paid), you would use the **goods' country of origin** for the non-domestic goods as the first search.

![](_page_17_Picture_56.jpeg)

### **Step 3: Identify if your goods are controlled (2/2)**

- In the second column you will see the **measures** that apply.
- In the third column you will see any **conditions** that are associated with that measure.
- **If when you click on the Conditions associated with a measure, it shows that you need to provide certificates, licences or other documents with your goods, your goods are considered controlled**

![](_page_18_Picture_99.jpeg)

This is the case for **Edam cheese**, the good shown here, which has conditions associated with two measures shown below

![](_page_18_Figure_6.jpeg)

### **Step 4: Identify import control measures associated with your commodity**

In the list, find measures that impose restrictions on the movement of goods, for example the measure labelled 'Import control of organic products' below. **Multiple measures may apply to your good, ensure that you review the full list of measures.**

![](_page_19_Picture_2.jpeg)

#### **UK import controls**

![](_page_19_Picture_161.jpeg)

#### You are viewing the Northern Ireland Online Tariff

(∞)

Switch to the UK Integrated Online Tariff

Read the **conditions** and **footnotes** fields to understand the implications of this control, which is a "series B" control<sup>1</sup>. In this case, a document code C644 should be entered to indicate that goods carry claims to be Organic, and a certificate is needed to prove that.

If the goods don't carry that claim, document code **Y929** should be entered. This requires no certificate.

![](_page_19_Picture_162.jpeg)

#### Import control of organic products for All countries

#### **Description**

Code

**CD808** 

If goods bear a reference to organic production in the labelling, advertising or accompanying documents, the declarant has to present the certificate of inspectior C644 as referred to in the Article 33(1)(d) of the Regulation (EC) No 834/2007 (equivalent products). If the goods are not equivalent products, code 7929 must be declared. Without prejudice to any measures or actions taken in accordance with Article 30 of Regulation (EC) No 834/2007 and/or Article 85 of Regulation (EC) No 889/2008, the release for free circulation in the Community of products not in conformity with the requirements of that Regulation shall be conditional on the removal of references to organic production from the labelling, advertising and accompanying documents. These provisions shall apply in addition to the rules regarding the use of the Common Health Entry Document (CHED) by the competent authorities at border control posts in accordance with Article 56(3), point (b)(i), of Regulation (EU) 2017/625 and at control points in accordance with Commission Delegated Regulation (EU) 2019/2123 and with the rules on decisions on consignments laid down in Article 55 of Regulation (EU) 2017/625.

![](_page_19_Picture_13.jpeg)

### **Step 5: Remember to check footnotes and perform other searches**

In addition to controls in the list, further controls may be documented in the footnotes of the commodity page

#### **Footnotes** Code **Description TN701** According to the Council Regulation (EU) No 692/2014 (OJ L183. p. 9) it shall be prohibited to import into European Union goods originating in Crimea or Sevastopol The prohibition shall not apply in respect of: (a) the execution until 26 September 2014, of trade contracts concluded before 25 June 2014, or of ancillary contracts necessary for the execution of such contracts, provided that the natural or legal persons, entity or body seeking to perform the contract have notified, at least 10 working days in advance, the activity or transaction to the competent authority of the Member State in which they are established. (b) goods originating in Crimea or Sevastopol which have been made available to the Ukrainian authorities for examination, for which compliance with the conditions conferring entitlement to preferential origin has been verified and for which a certificate of origin has been issued in accordance with Regulation (EU) No 978/2012 and Regulation (EU) No 374/2014 or in accordance with the EU-Ukraine Association Agreement.

Last updated: 7 January 2021 View latest amendments

#### **Notes:**

The process in this guide may not be exhaustive for identifying all the restrictions associated with the commodity you want to move. As mentioned prior, you may need to perform multiple searches.

### Examples of other searches may be:

- Searching for the country of origin in addition to the country of dispatch
- Searching for rules that apply to ingredients (or components, precursors etc. ) of a good and the origin of that ingredient, that carry over to the result of significant processing

Find out by what rules to determine country of origin on [GOV.UK.](https://www.gov.uk/guidance/check-your-goods-meet-the-rules-of-origin)

[GOV.UK](https://www.gov.uk/government/publications/uk-trade-tariff-import-prohibitions-and-restrictions/uk-trade-tariff-import-prohibitions-and-restrictions) provides further guidance on rules about controlled goods in general, as well as specific categories such as food items ([GOV.UK\)](https://www.food.gov.uk/business-guidance/importing-high-risk-food-and-feed).

![](_page_20_Picture_11.jpeg)

# **Step 6a: Identify financial measures associated with your commodity**

#### **Notes:**

There are several other data fields for which you can find the right information in the Tariff. Examples are:

 $\circledR$ 

**HM Revenue** & Customs

![](_page_21_Figure_3.jpeg)

#### **Supplementary units** or 3rd units – e.g. litres of pure (100%) alcohol for Vodka

**Measure type** Duty rate Third country duty 0.00% United Kingdom (excluding Northern Ireland) (GB) 0.00% **Tariff preference** Supplementary unit litre (I)

![](_page_21_Picture_169.jpeg)

#### **Additional Codes (e.g. Excise)**

Measure type

Value added tax

Value added tax

VAT zero rate

Additional code: VATZ

**VAT and excise** 

All countries (1011)

All countries (1011)

Country

**Duty rate** 

20.00%

 $0.00%$ 

![](_page_21_Picture_8.jpeg)

**Duty rate** 

20.00%

 $0.00%$ 

#### Guidance on these data fields examples available at the TSS Declaration data requirements guide: [Data guide: TSS declaration data requirements](https://www.nicustomstradeacademy.co.uk/pdf/data-guide/)

# **Step 6b: Identify other financial measures associated with your commodity**

#### **Notes:**

There are several other data fields for which you can find the right information in the Tariff. Examples are:

& Customs

![](_page_22_Figure_3.jpeg)

[Data guide: TSS declaration data requirements](https://www.nicustomstradeacademy.co.uk/pdf/data-guide/)

**Step 7a: With these data points, you can fill in several of the fields in the TSS Portal The example shown here is an additional code and tax base units (financial measure – Excise)**

![](_page_23_Picture_1.jpeg)

![](_page_23_Picture_2.jpeg)

Guidance on data input in declaration fields is available in the TSS guides on how to create declarations:

[Entry Summary Declaration: Step-by-step guide](https://www.nicustomstradeacademy.co.uk/pdf/ens-user-guide/) / [Supplementary declarations: Step-by-step guide](https://www.nicustomstradeacademy.co.uk/pdf/supplementary-declarations-how-to-create-a-supplementary-declaration-for-all-goods/) / [Full Frontier Declaration: Step by step guide](https://www.nicustomstradeacademy.co.uk/pdf/full-frontier-declaration-user-guide/)

**Step 7b: With these data points, you can fill in several of the fields in the TSS Portal The example shown here is an additional code and tax base units (financial measure – Excise)**

![](_page_24_Figure_1.jpeg)

See the declaration template example for an Inventory Linked standard import declaration of excise goods, covering supplementary units and tax bases (see [GOV.UK](https://assets.publishing.service.gov.uk/government/uploads/system/uploads/attachment_data/file/1046696/Inventory-linked_standard_import_declaration_of_excise_goods__covering_supplementary_units_and_tax_base.odt))

![](_page_24_Picture_3.jpeg)

 $\circledR$ 

Guidance on data input in declaration fields is available in the TSS guides on how to create declarations:

**HM Revenue** [Entry Summary Declaration: Step-by-step guide](https://www.nicustomstradeacademy.co.uk/pdf/ens-user-guide/) / [Supplementary Declarations: Step-by-step guide](https://www.nicustomstradeacademy.co.uk/pdf/supplementary-declarations-how-to-create-a-supplementary-declaration-for-all-goods/) / [Full Frontier Declaration: Step by step guide](https://www.nicustomstradeacademy.co.uk/pdf/full-frontier-declaration-user-guide/)& Customs

### **Step 7: With these data points, you can fill in several of the fields in the TSS Portal The example shown here is a Document Code (import control measure – Plants)**

### **Northern Ireland Online Tariff Tool**

& Customs

![](_page_25_Figure_2.jpeg)

# **…On some commodity codes, there are measures which have many document codes attached to them – one code is required from each 'block'**

#### Veterinary control for All third countries

#### B: Presentation of a certificate/licence/document

![](_page_26_Picture_177.jpeg)

#### E: The quantity or the price per unit declared, as appropriate, is equal or less than the specified maximum, or presentation of the required document

![](_page_26_Picture_178.jpeg)

The example to the left illustrates the veterinary control requirement for the import of crawfish tails for processing (commodity 0306111010) from all third countries.

Where there are two blocks of conditions such as this, there is a need for the trader to meet one (not all) criterion from each of the blocks.

So, in this instance, a trader could meet the requirement:

- by supplying document **N853** (the CHED-P), which appears in both blocks
- by importing 20.00 kilogrammes or less and importing the goods for personal consumption or use, in which case **Y058** would need to be entered on the import declaration) or
- by meeting the requirements of exemption **C084** (goods intended for scientific, research or diagnostic purposes), which also appears in both blocks.

#### Restriction on entry into free circulation for All third countries

E: The quantity or the price per unit declared, as appropriate, is equal or less than the specified maximum, or presentation of the required document

![](_page_26_Picture_179.jpeg)

In most cases, however, there is only a single block of conditions. Here commodity code 2009611000 (a grape must commodity) shows that there are three options that will be acceptable:

- Import less than 100.00 litres
- Provide a VI-1 document and supply document code CO14
- Provide a VI-2 document and supply document code CO15.

**When the Entry Summary Declaration/Simplified Frontier Declaration is submitted, TSS will block the submission if any relevant data and Document References are missing or incorrect. The TSS Portal will generate an error message outlining the mistake so users can correct the entry before resubmission. Once the Entry Summary Declaration / Simplified Frontier Declaration is completed correctly the TSS Portal will accept the submission and generate the required MRNs.** 

https://www.trade-tariff.service.gov.uk/xi/commodities/0306111010

https://www.trade-tariff.service.gov.uk/xi/commodities/2009611000

![](_page_26_Picture_22.jpeg)

Introduction to controlled goods

Controlled goods licences and certificates by category

Deep-dive on Sanitary Phytosanitary goods [SPS] / Agri-products

Submitting your declarations for controlled goods

Navigating the Online Tariff Tool

### **Appendices**

**Goods under Prohibited and Restricted (P&R) measures need to fulfil European Union (EU) and United Kingdom (UK) compliance rules. This document does not provide an exhaustive list of all P&R measures that may apply to a good when moving it from Great Britain (GB) or Rest of World excluding the European Union (RoW excluding EU) to Northern Ireland (NI). Please refer to the respective NI/UK Online Tariff to identify if goods are controlled.**

![](_page_27_Picture_8.jpeg)

 $\circledcirc$ **HM Revenue** & Customs

### **Appendix IA – Inbound process for SPS goods / Agri-products (GVMS)**

GVMS – Goods Vehicle Movement System

CDS – Customs Declaration Service

![](_page_28_Figure_1.jpeg)

![](_page_28_Figure_2.jpeg)

CHED – Common Health Entry Document

IPAFFS - Import of Products, Animal, Food and Feed System